# Banquets - Editing Email Templates

2016 - Winter Edition

#### User Guide - Table of Contents

**[Overview](#page-0-0)** Use [Case\(s\)](#page-0-1) [Accessing](#page-1-0) the Tool Editing [Templates](#page-3-0) Creating New Email [Templates](#page-5-0) [FAQs](#page-7-0) Best [Practices](#page-7-1)

### <span id="page-0-0"></span>Overview

Email Templates offer powerful ways to simplify repetitive email content, while still allowing for flexibility in content adjustment when needed. The Template is essentially the framework of the email that is to be repeated. Templates can be modified and/or edited as necessary to meet necessary Event requirements.

### <span id="page-0-1"></span>Use Case(s)

Once a Member has signed the contract, the Banquets Manager has historically sent out a personal "Confirmation" Email to the Member outside of the Banquets system, letting them know that the Club has received the signed contract, appreciates their business, and is excited to move forward with them to help create the perfect event. The Club has decided to create an email template for this Confirmation email within the Banquets system, because the majority of the information is the same on every email, and it will save the Banquet Manager time, as well as ensure the framework of the language is consistent from one confirmation email to the next.

# <span id="page-1-0"></span>Accessing the Tool

Navigate to Settings, click Correspondence.

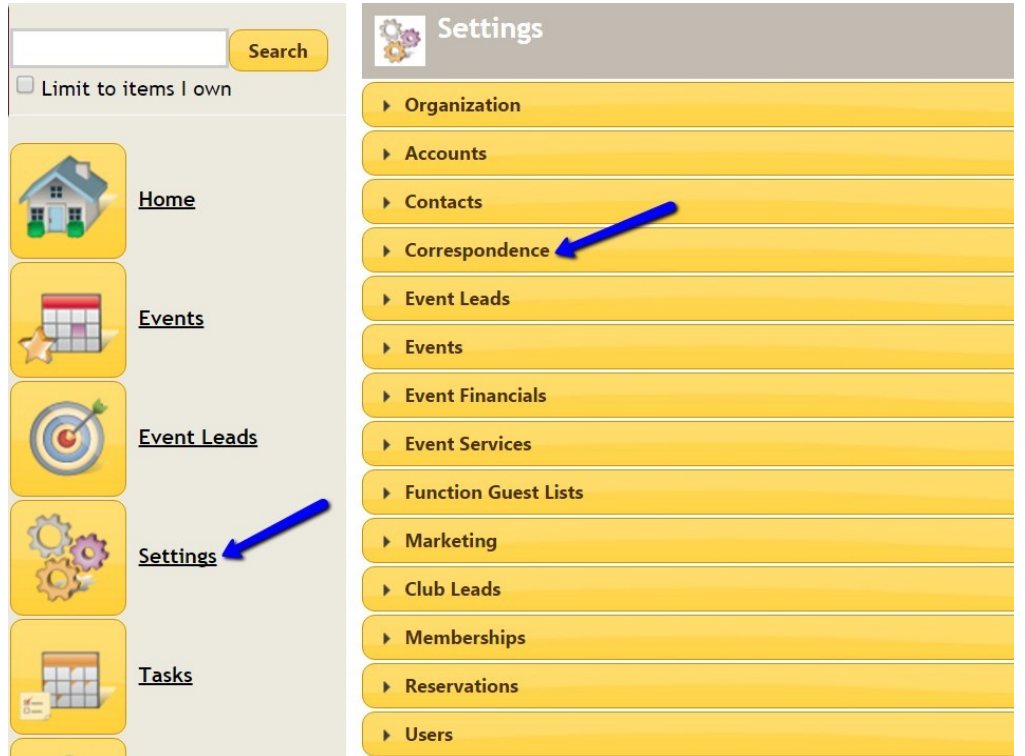

Select Manage Email Templates.

#### • Correspondence

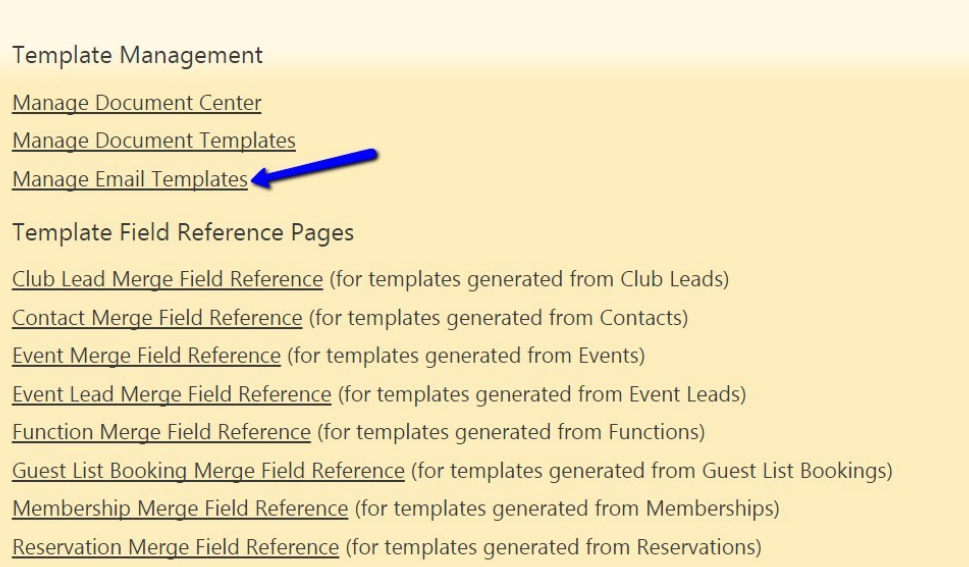

#### Click on the Edit link next to the email template you wish to edit.

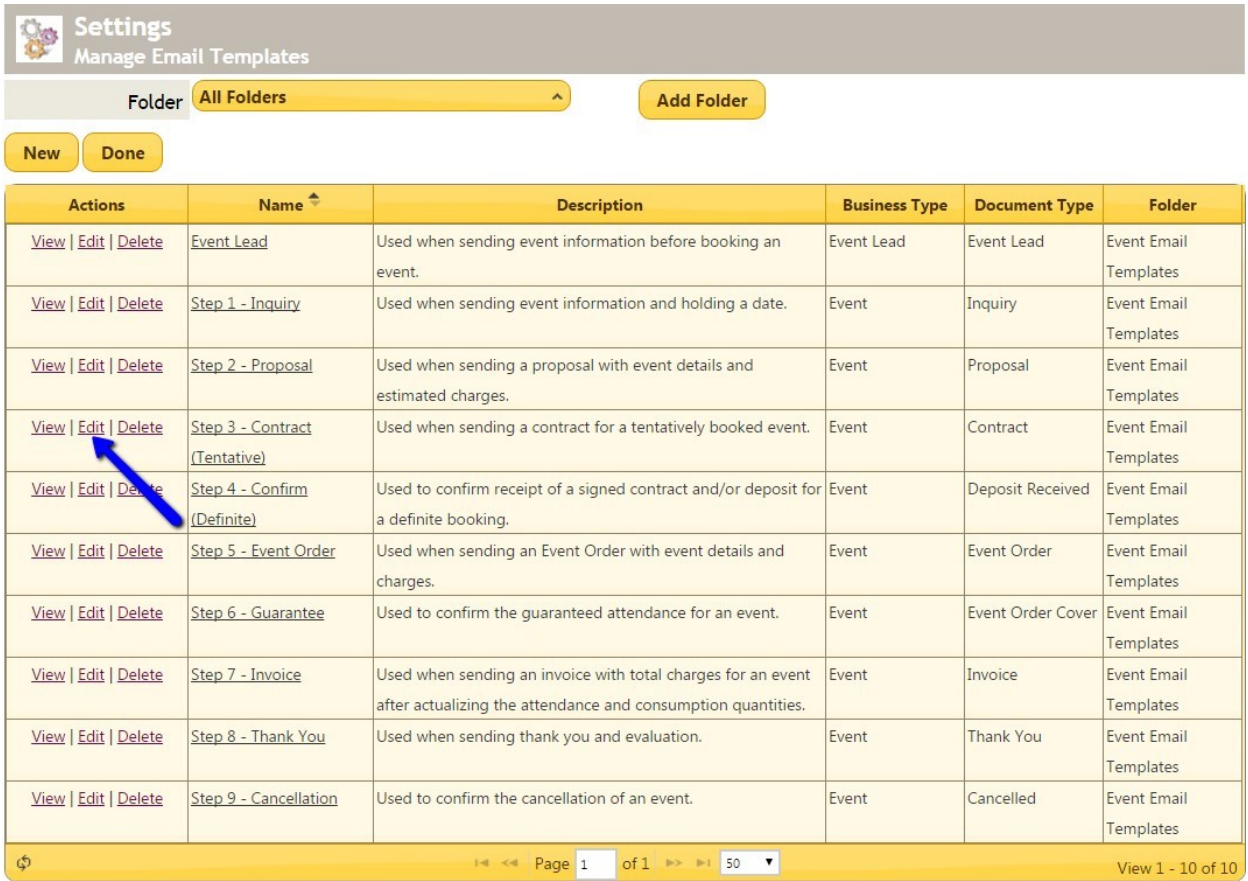

The email template is now available to edit. The email may contain 'merge fields', which are indicated by **brackets**  $\{\}$ . Merge Fields are used to display specific information that may be unique to the event, contact, etc.

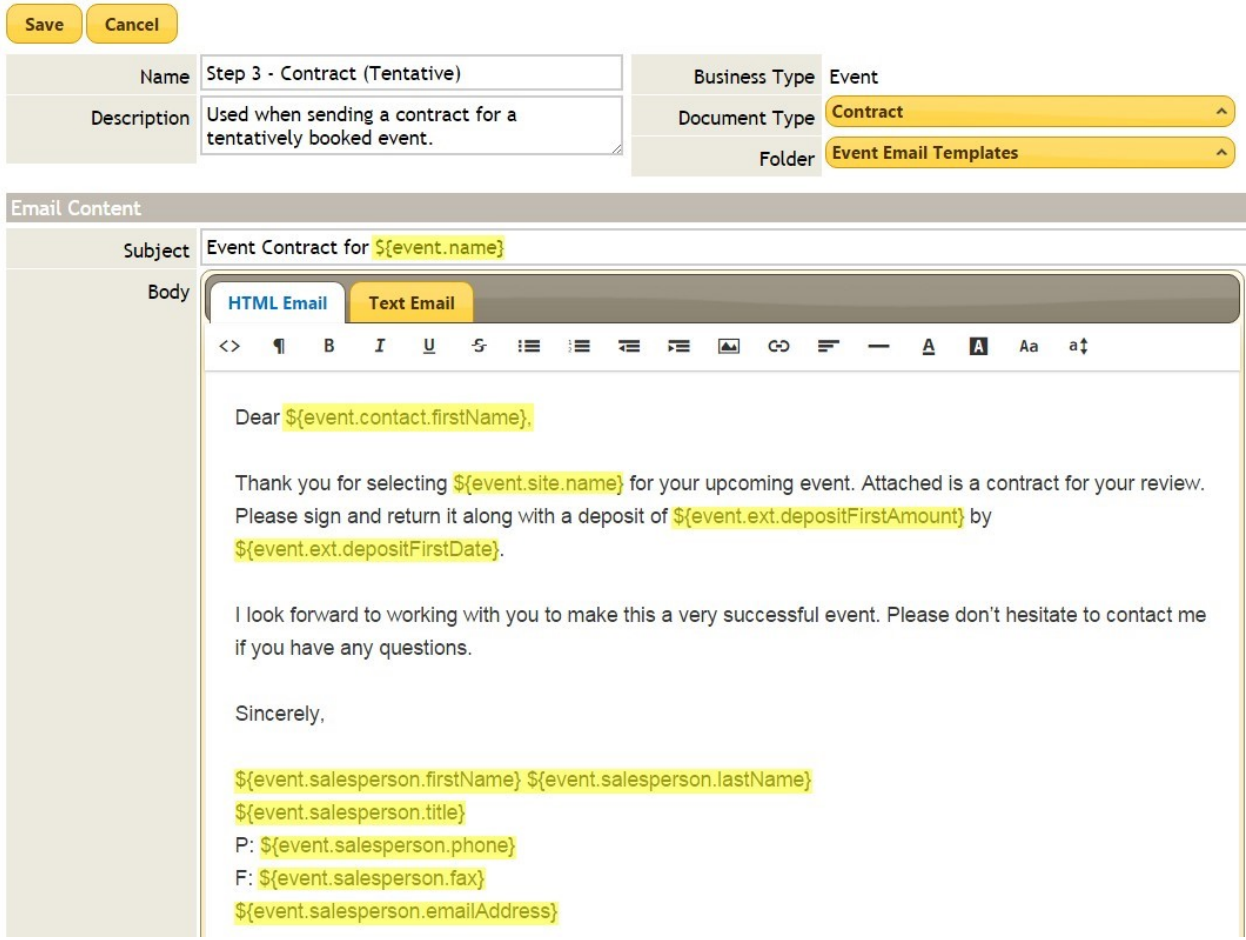

# <span id="page-3-0"></span>Editing Templates

To edit the hard coded information, simply type before, over, or after the existing verbiage.

To add or edit a merge field in the email, navigate to Settings > Correspondence, where various merge field reference pages can be found. Select the type of reference page needed, find the desired merge field, and copy/paste (Ctrl C/Ctrl V) the field value into the document.

#### • Correspondence

**Template Management** 

Manage Document Center

**Manage Document Templates Manage Email Templates** 

Template Field Reference Pages

Club Lead Merge Field Reference (for templates generated from Club Leads) Contact Merge Field Reference (for templates generated from Contacts) **Event Merge Field Reference (for templates generated from Events)** Event Lead Merge Field Reference (for templates generated from Event Leads) **Function Merge Field Reference (for templates generated from Functions)** Guest List Booking Merge Field Reference (for templates generated from Guest List Bookings) Membership Merge Field Reference (for templates generated from Memberships) Reservation Merge Field Reference (for templates generated from Reservations)

#### Save once complete.

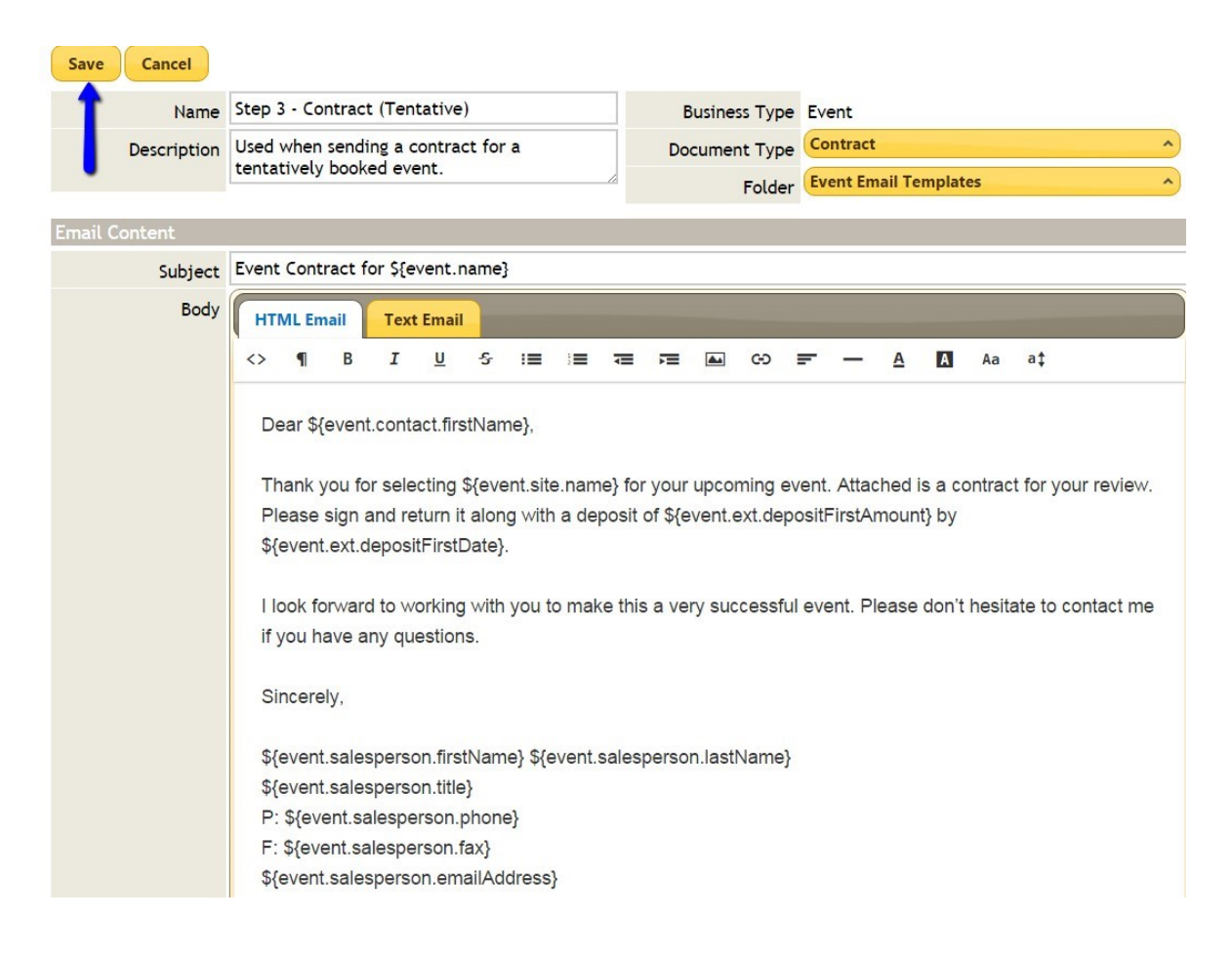

The **email template** is now ready to be sent to clients.

## <span id="page-5-0"></span>Creating New Email Templates

Creating a new email template is very similar to the process of editing an existing email template.

First, navigate to Settings, click Correspondence. Next, select Manage Email Templates.

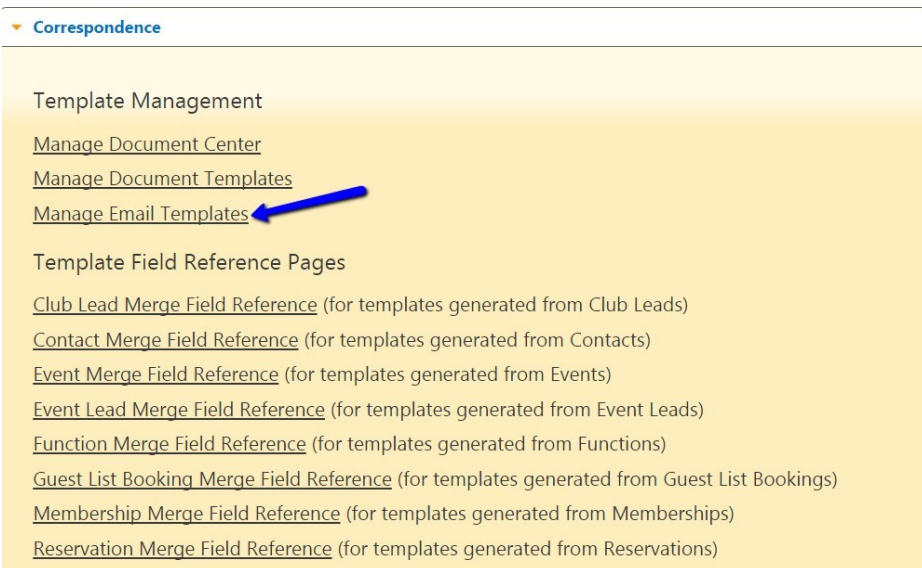

#### Click the New button.

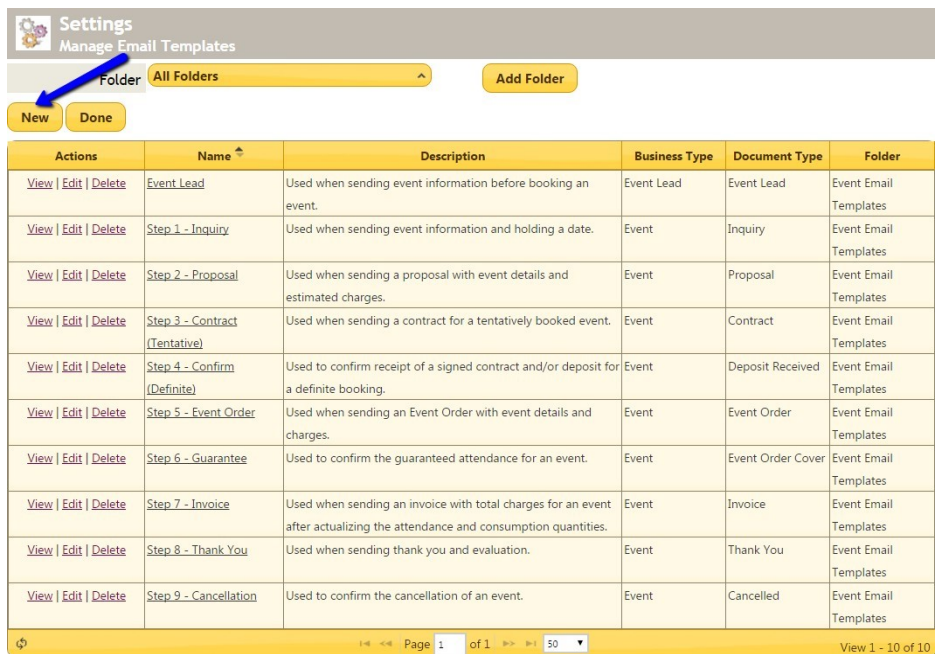

Begin drafting the new email template. Be sure to choose a Business Type (event, contact, lead, etc.), a Document Type and a Folder for the email to live in.

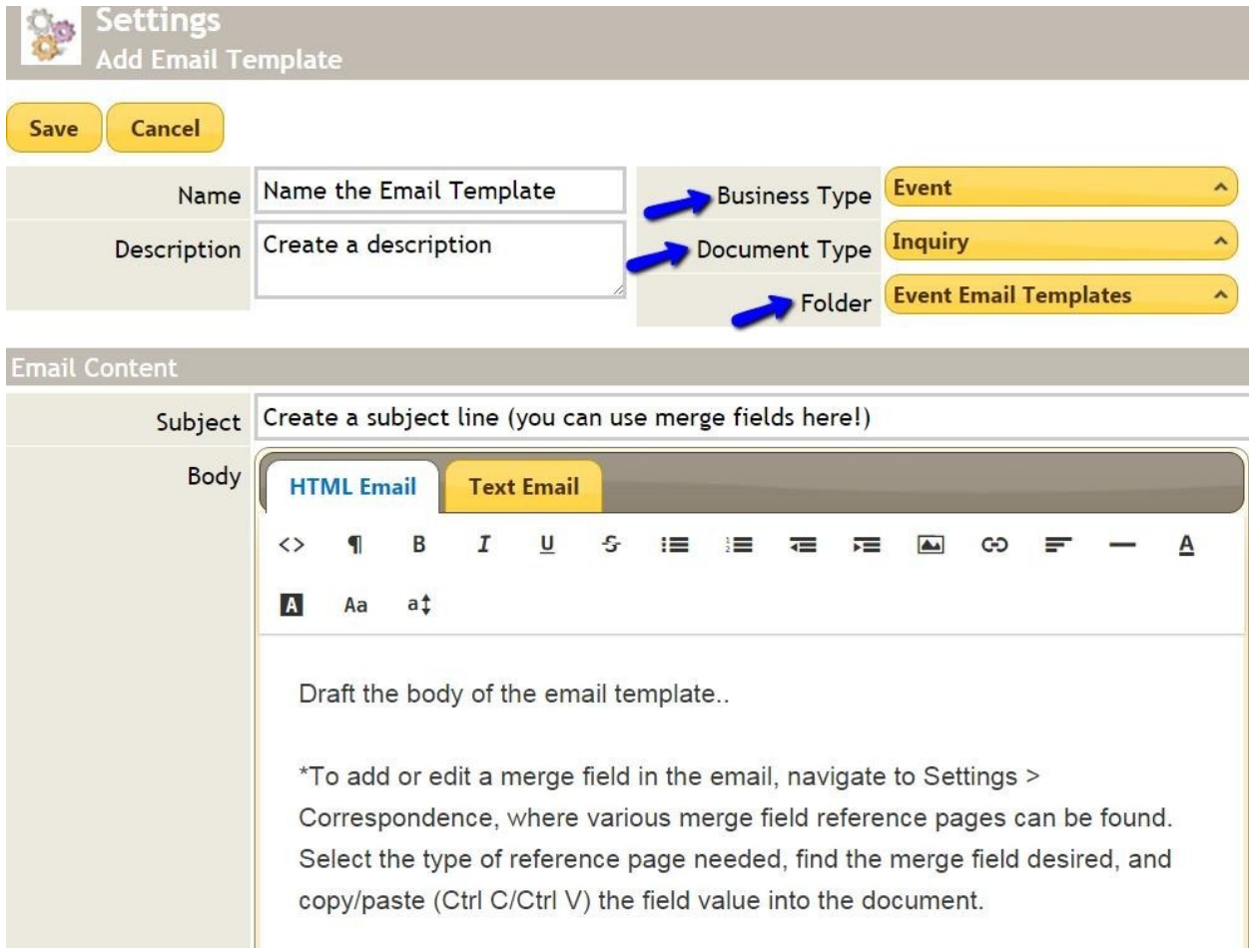

Note: if at any point you need to navigate away from the edit screen, click the Save button so that you do not lose your work!

When you have finished creating the new email template, click Save.

# <span id="page-7-0"></span>FAQs

Q: How do I know what merge field to use?

A: Depending on your needs, all applicable merge fields can be found in Settings >Correspondence, then merge fields.

Q: Can I edit the email template within the event?

A: Yes, you will be able to edit the email once you select and open it. You can then make as many changes as you'd like.

### <span id="page-7-1"></span>Best Practices

1. Give the new template a new name; using "Revised" is a good practice.

2. Test the email after making changes to make sure that all the information is showing as you would like it to.